# V-Log Installation Guide

## *Introduction*

The installation consists of one simple setup installer. This needs to be run on the workstation or workstations where visitors will be booked in and out using V-log

## *Setup*

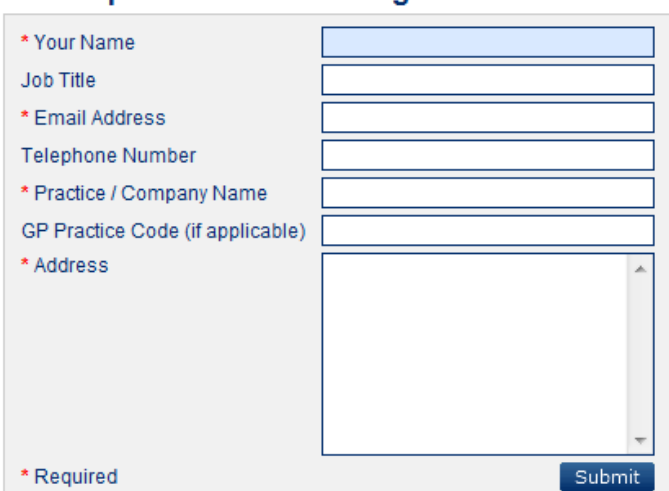

#### Please provide the following details in order to access the download page

**Step 1** Once you have entered your details Click on the V-log installer

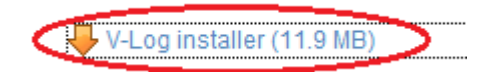

**Step 2** To install V-Log on a single computer just Run the setup.

Note: If you intend to install V-Log on more than one computer Save the installer setup to a shared folder. You will then be able to browse to the shared folder from the relevant workstation(s) you wish to install V-log on and Run the setup

## **Step 3** Click 'Next' to begin install

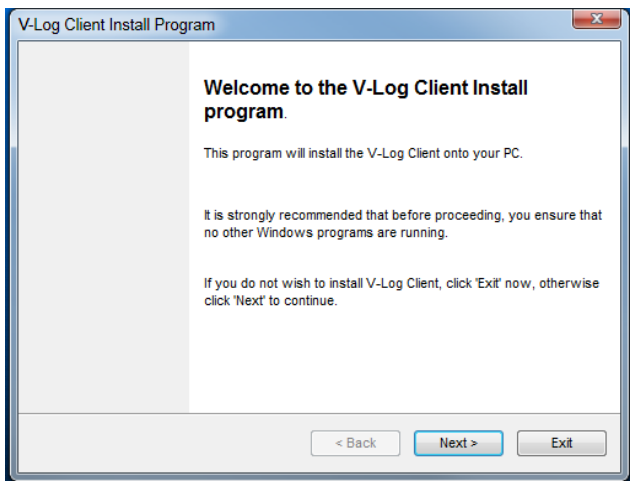

**Step 4** Select which option is relevant and click 'Next

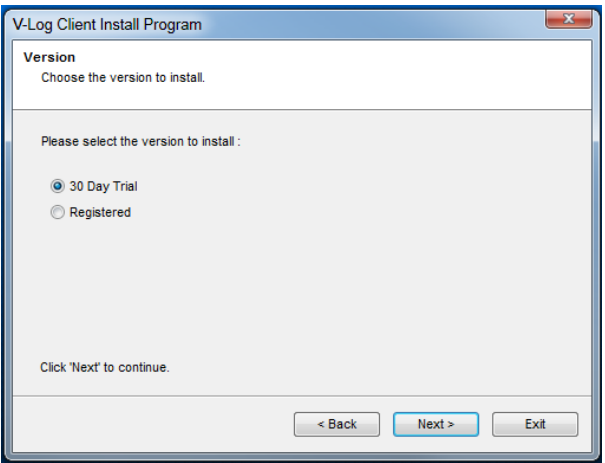

**Step 5** Install the client to the local C: drive and click 'Next'

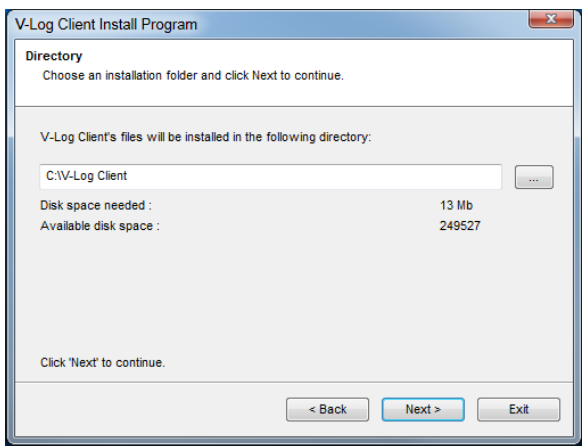

### **Step 6** Click 'Start'

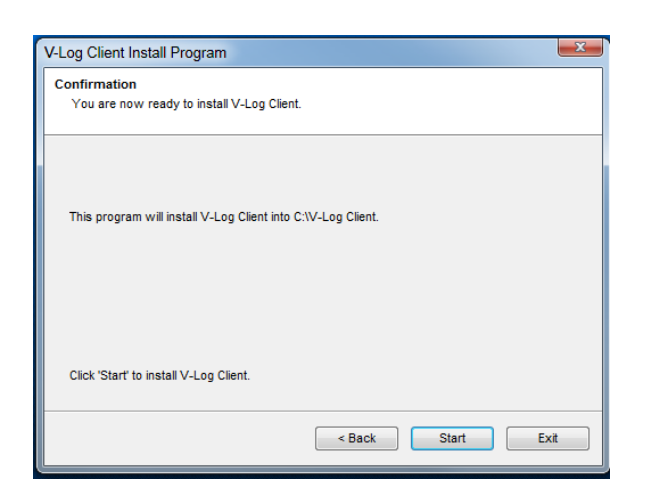

**Step 7** Click 'Close'

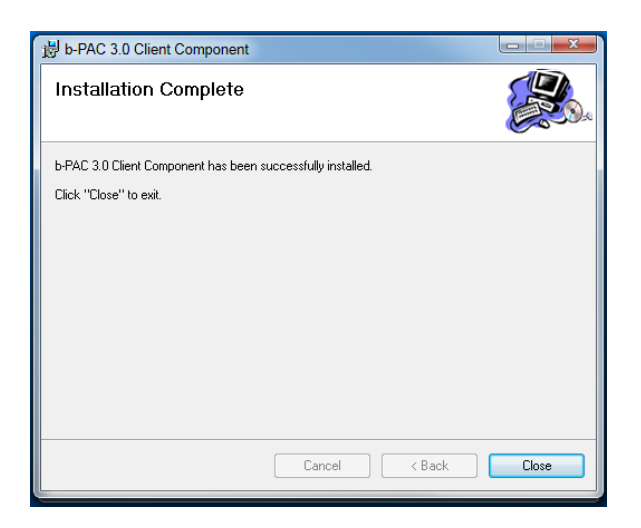

#### **Step 8** Click 'Exit'

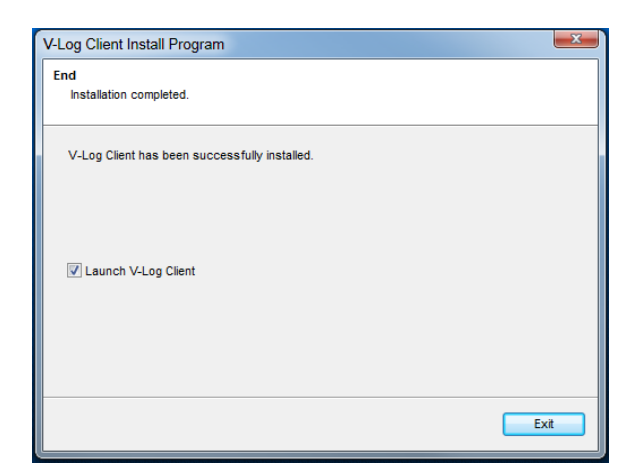

**Step 9** You are now required to select which database to use. We recommended you choose 'Default' which will locate the database file locally on the computer where you are installing. The 'Browse' option allows you to browse to the database in a shared location or on a dedicated workstation.

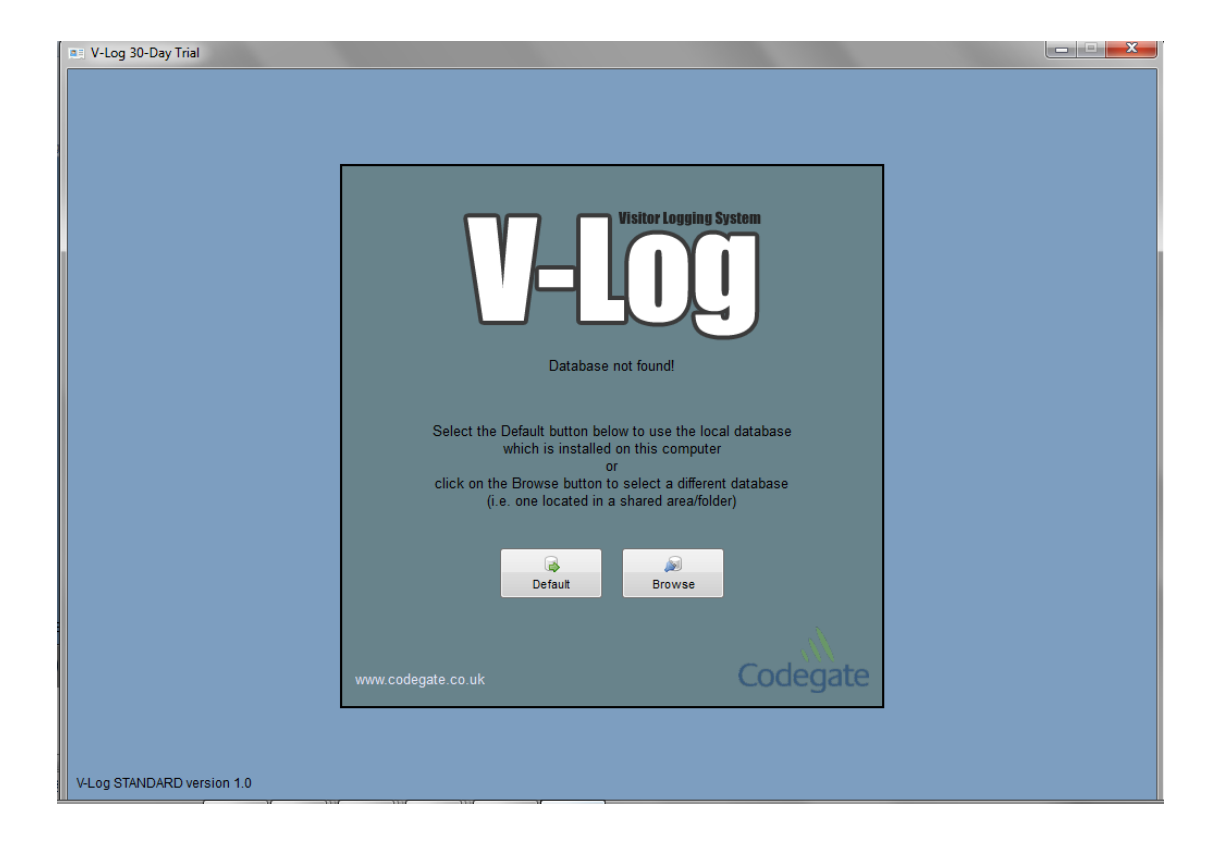

#### **(Note below in red is only needed should you wish to locate the database file in a shared location otherwise skip to Step 10)**

When V-log setup completes it creates a vlogdbase file. This can be shared with other workstations either from the computer where the installation was first run or alternatively from a shared folder e.g. on a server. To use a shared database method, run the setup on the machine where you wish to host the db file. Select the 'Default' option at the end of installation. Browse to the C: drive on this machine and locate the V-log folder. In here you will find a folder called 'Database'. You can right click, select 'Sharing' and share the folder or alternatively move the 'Database' folder to a shared location. You can then run the setup on other computers wishing to use V-log and at the end of the installation select the 'Browse' option and browse to the location of the shared vlogdbase file.

| $-x$<br><b>Database Location</b>       |                             |   |                  |                    |      |                                                |           |
|----------------------------------------|-----------------------------|---|------------------|--------------------|------|------------------------------------------------|-----------|
|                                        | S:\shared                   |   |                  |                    |      | Search V-Log Final 140711<br>٠<br>$\mathbf{r}$ | م         |
| Organize v                             | New folder                  |   |                  |                    |      | 38 -                                           | $\bullet$ |
| ۸                                      | Name                        | z | Date modified    | Type               | Size |                                                |           |
| <b>Ed</b> Libr<br><b>B</b> D<br>N      | <b>Blank Database</b>       |   | 14/07/2011 17:23 | <b>File folder</b> |      |                                                |           |
|                                        | <b>Client Installer</b>     |   | 15/07/2011 10:08 | <b>File folder</b> |      |                                                |           |
|                                        | Help                        |   | 14/07/2011 17:23 | <b>File folder</b> |      |                                                |           |
| $\blacksquare$ Pi<br>B vi <sup>≡</sup> | vlogdbase.db                |   | 19/07/2011 09:34 | <b>DB</b> File     | 7 KB |                                                |           |
|                                        |                             |   |                  |                    |      |                                                |           |
| <b>N</b> Cor                           |                             |   |                  |                    |      |                                                |           |
| 鸟区                                     |                             |   |                  |                    |      |                                                |           |
| $\equiv R$<br>$\oplus$ H               |                             |   |                  |                    |      |                                                |           |
| $\mathbb{R}^3$                         |                             |   |                  |                    |      |                                                |           |
|                                        |                             |   |                  |                    |      |                                                |           |
| <b>Giant</b> ina                       |                             |   |                  |                    |      |                                                |           |
|                                        | File name: vlogdbase.db     |   |                  |                    |      |                                                | ٠         |
|                                        | Save as type: Database File |   |                  |                    |      |                                                | ۰         |
|                                        |                             |   |                  |                    |      |                                                |           |
|                                        |                             |   |                  |                    |      |                                                |           |
| Hide Folders                           |                             |   |                  |                    |      | Cancel<br>Save                                 |           |

**Step 10** The client install is now complete and the V-Log screen will open

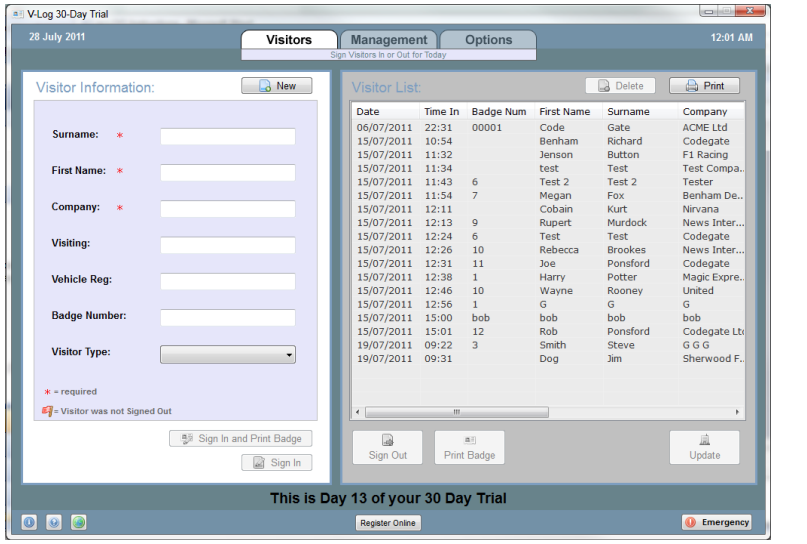

**Step 11** Use the Options tab to select a template and to select the type of media (labels/Card). Once these are selected click 'Save'

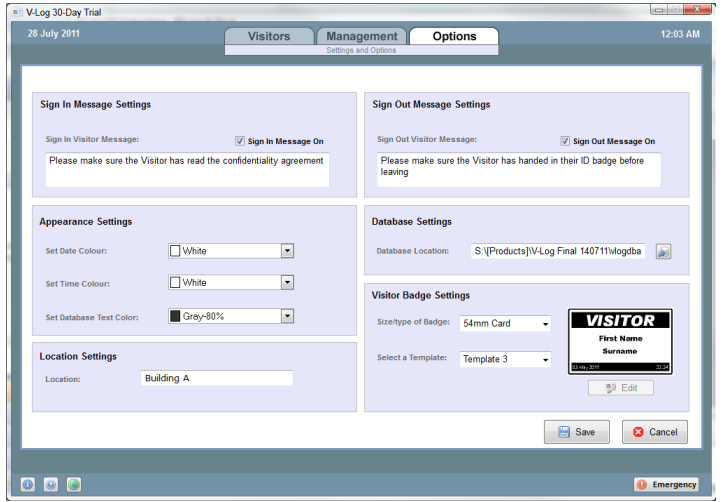

**Step 12** Return to the Visitors tab to start Signing in and printing badges. If you have elected not to use badges you can use the sign in option

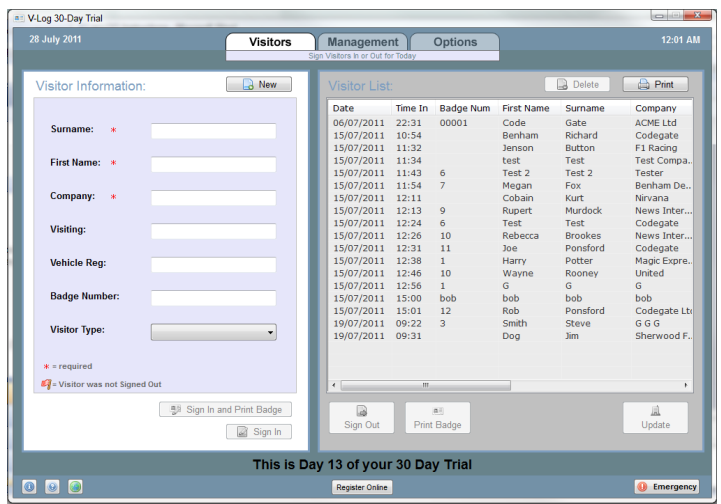

For general help using V-Log please refer to the V-Log User guide found in the V-Log User Guide folder. For any other questions please contact a member of the technical support team at Codegate

**Codegate Contact Details**

**Tel: 0845 0038942**

**Email:** support@codegate.co.uk